tab. Click

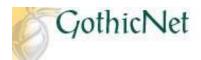

## How Do I Enroll in a Waitlisted Class?

Step 1: Enter your GothicNet ID and Password then click on the Sign In button.

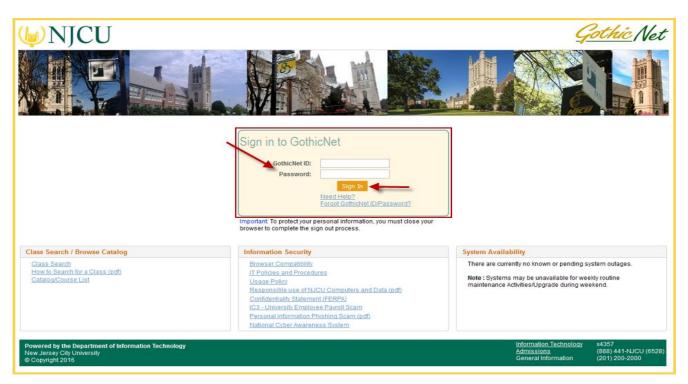

<u>Step 2</u>: Once you have logged onto the GothicNet, you will be defaulted to the on Enroll for Courses (Open) link.

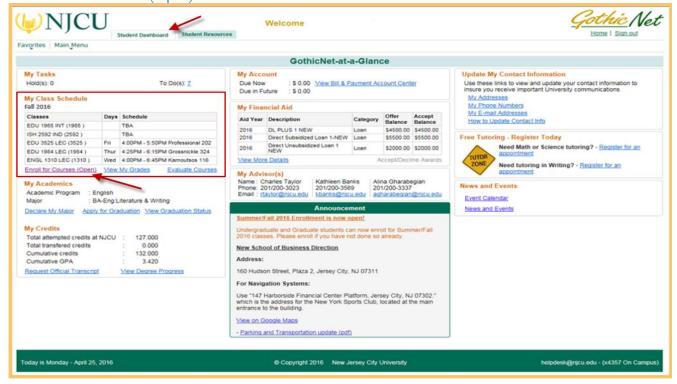

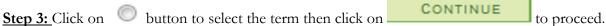

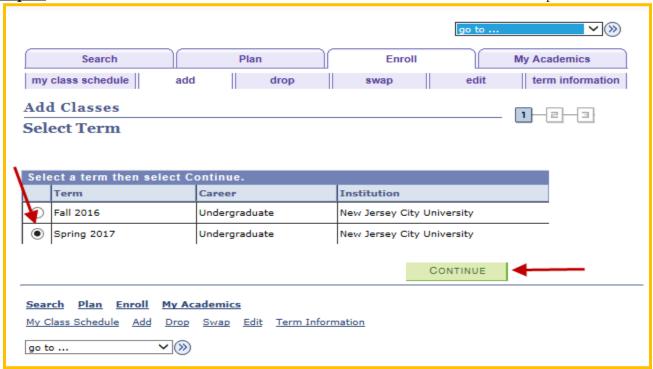

Step 4: If you have the Class number, enter the number in the box then click on the button, and proceed to Step 11.

<u>Step 5:</u> To search for a course, select Class Search and click on the button to proceed.

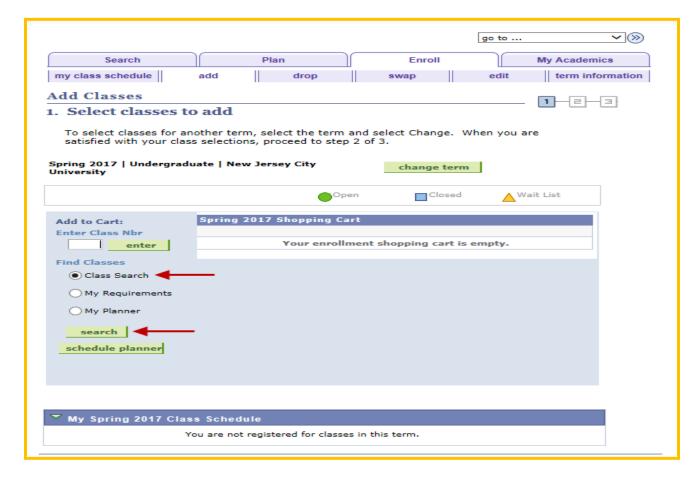

<u>Step 6:</u> Enter Class Search Criteria. Example: Course Subject, Course Number, Course Career). <u>Note</u>: At least 2 search criteria are required to perform a Class Search.

Step 7: Click on SEARCH

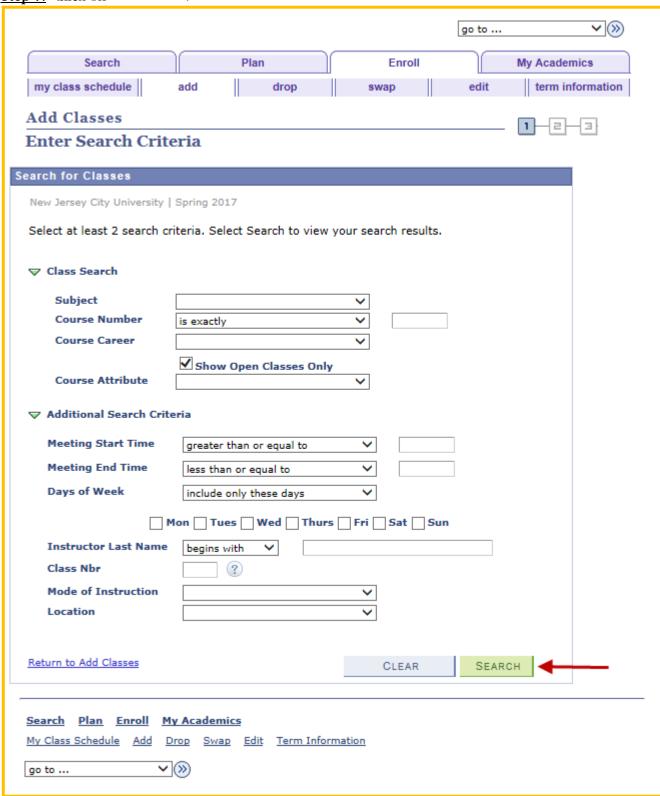

Step 8: Review the course information. The Status column will display the course's status.

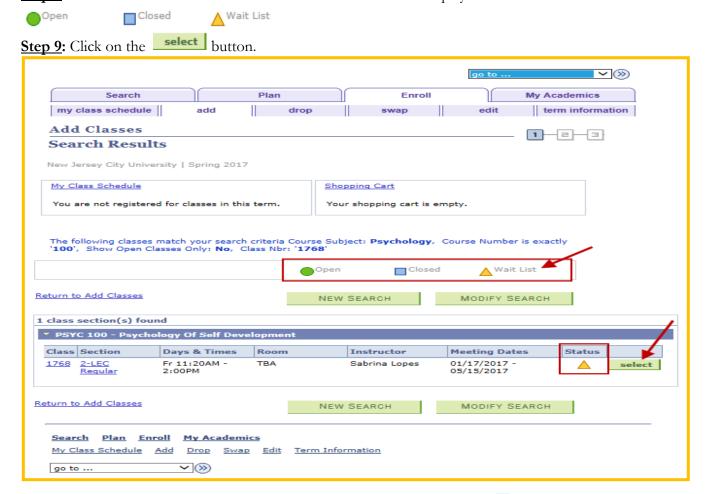

Step 10: If the selected course is in Waitlist status, click on the checkbox of ₩ Wait list if class is full.

Step 11: Click on NEXT.

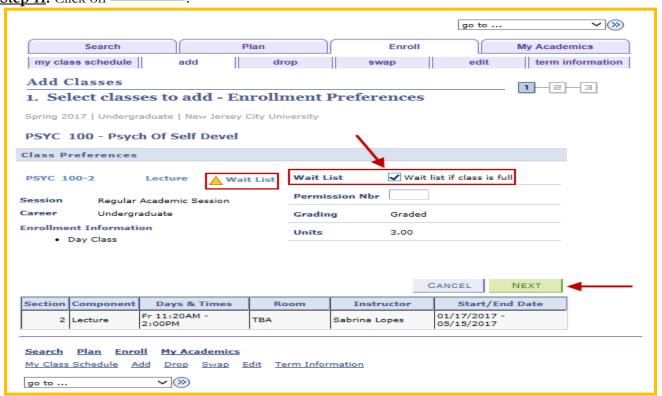

Step 12: Once the course has been added to your Shopping Cart, click on the

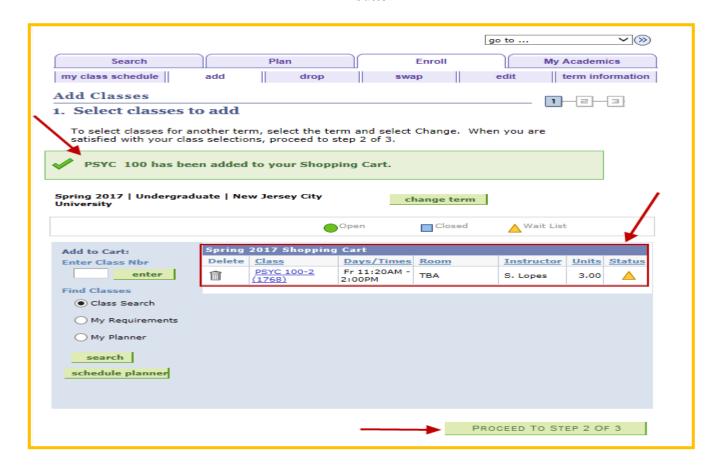

Step 13: Click on the button to finish the enrollment process.

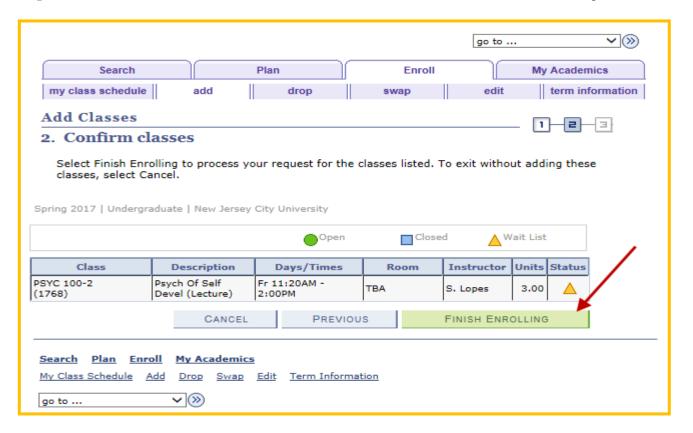

Step 14: Check the Message and Status sections to confirm enrollment was successful.

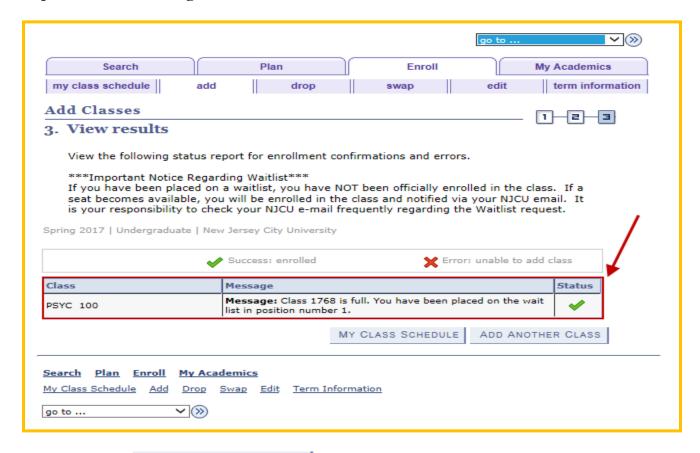

Step 15: Click on MY CLASS SCHEDULE button to view your class schedule.

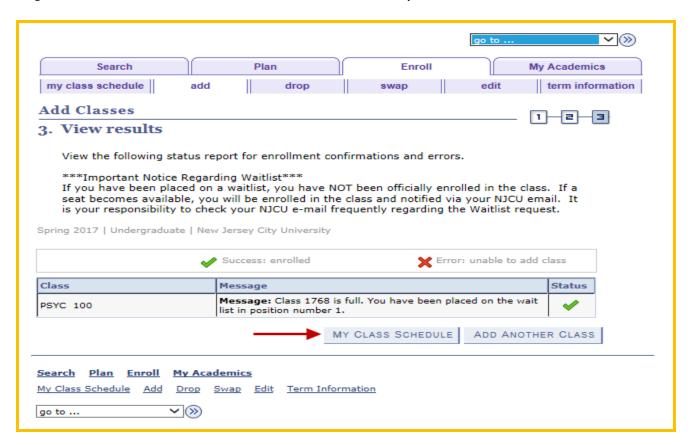

<u>Important Note</u>: View the **Status** and **Waitlist Position** columns for detailed information regarding the waitlisted course.

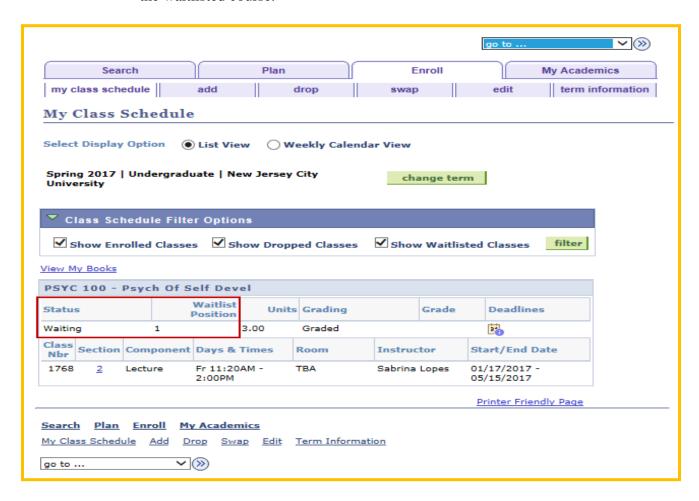

The Enrolling in a Waitlisted Class Process is complete.